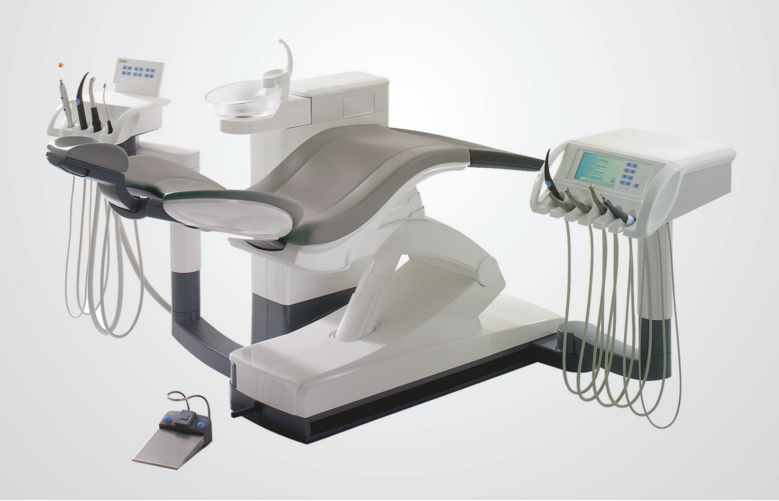

# Teneo

Краткая инструкция по эксплуатации

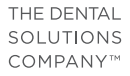

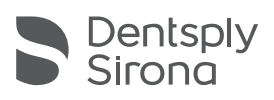

# Уважаемый покупатель,

Данная Краткая инструкция по эксплуатации, составленная для версии ПО не ниже 8.0, поможет вам быстро познакомиться с основными рабочими операциями и функциями вашей стоматологической установки.

Однако в данной Краткой инструкции по эксплуатации описаны не все функции. Поэтому она не может заменить полную Инструкцию по эксплуатации к вашей стоматологической установке, содержащей множество важных пояснений и предупредительных указаний. Уход и очистка стоматологической установки подробно описаны в Инструкции по эксплуатации. Краткое знакомство с необходимыми мероприятиями могут обеспечить Планы по уходу и очистке для стоматологической установки и инструментов.

С уважением, группа разработчиков Teneo

# Оглавление

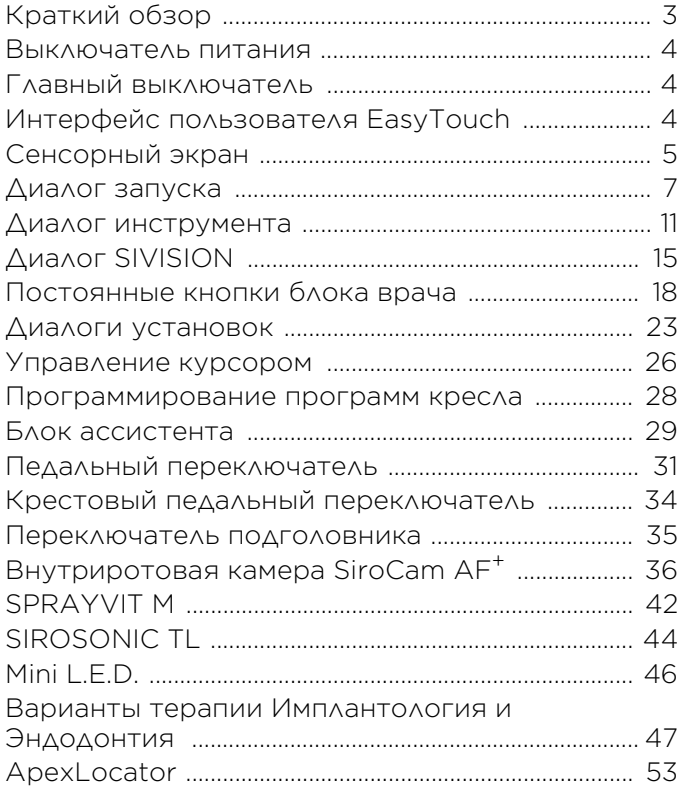

# <span id="page-2-0"></span>Краткий обзор

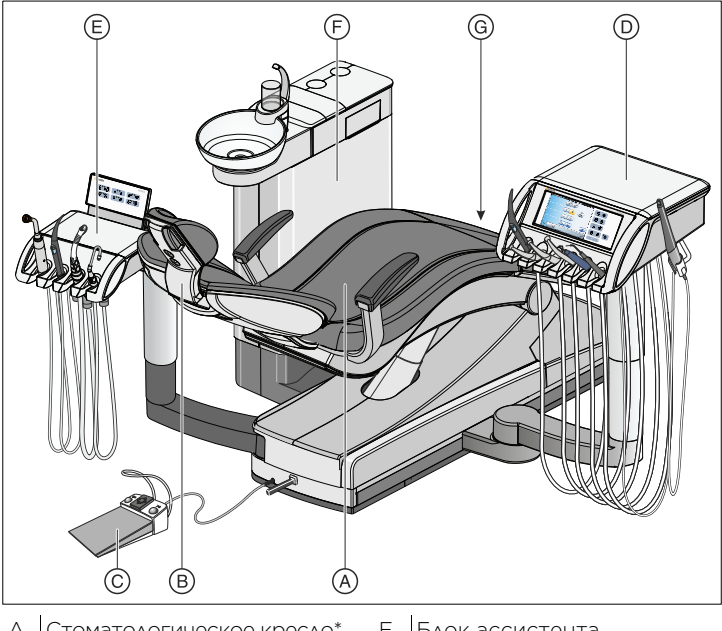

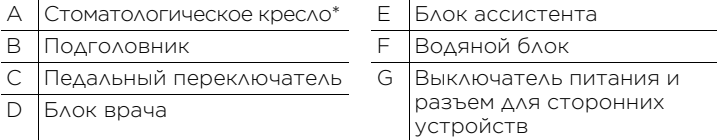

\* Максимальная нагрузка со стороны пациента и принадлежностей: 165кг

## Инструменты блока врача

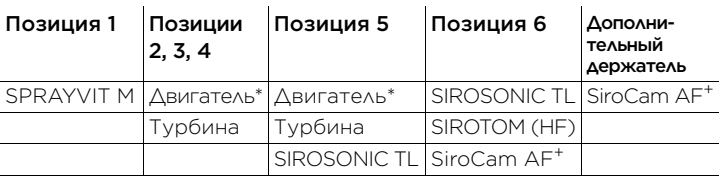

\* Motor BL, BL ISO C, BL Implant

### Инструменты блока ассистента

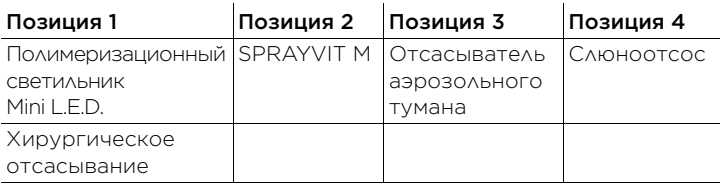

# <span id="page-3-0"></span>Выключатель питания

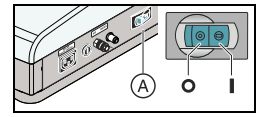

Сетевой выключатель соединяет стоматологическую установку с электрической сетью. При длительных простоях следует отсоединять стоматологическую установку от сети. В этом случае расход энергии прекратится.

# <span id="page-3-1"></span>Главный выключатель

Включение стоматологической установки

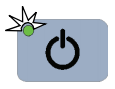

Главный выключатель переводит стоматологическую установку из режима ожидания в режим готовности.

После включения происходит запуск операционной системы и выполняется автоматическая самодиагностика.

Перевод стоматологической установки в режим ожидания

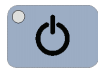

- Нажимайте на главный выключатель на блоке врача до тех пор, пока не раздастся звуковой сигнал. После этого отпустите кнопку.
- Стоматологическая установка завершает работу и переходит в режим ожидания.
- Светодиод главного выключателя на блоке врача гаснет.

## <span id="page-3-2"></span>Интерфейс пользователя **EasyTouch**

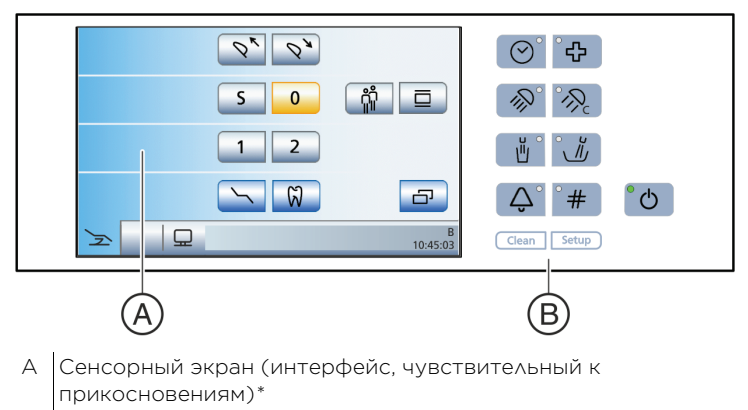

B Постоянные кнопки (мембранная клавиатура)

\* На изображении показан пример режима работы *Простой диалог запуска*

# <span id="page-4-0"></span>Сенсорный экран

### Концепция управления

На сенсорном экране отображаются виртуальные функциональные кнопки в зависимости от выбранного диалога. Нужные функции вызываются касанием функциональных кнопок пальцем или курсором с помощью педального переключателя.

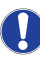

Функциональные кнопки для функций, отсутствующих на стоматологической установке, не отображаются на сенсорном экране.

#### Строка состояния

Три кнопки смены диалога на левом краю сенсорного экрана позволяют переходить между главными диалогами:

- Диалог запуска (стоматологическое кресло)
- Диалог инструмента
- Диалог SIVISION

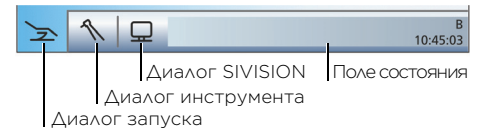

Рядом справа находится поле состояния. Здесь в случае выбора нескольких профилей пользователей отображается активный профиль пользователя от A до F, а также текущее время с секундной индикацией. Кроме того, здесь появляются сообщения о состоянии, например, Сменить амальгамоотделитель, Добавить дезинфицирующее средство, Батарея педального радиопереключателя разряжена, сообщения об ошибках, число дней до следующего срока технического обслуживания и до следующей санации или Добавить чистящее средство для химической очистки отсасывающего шланга.

### Поддиалоги

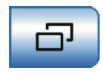

Некоторые диалоги делятся на главный диалог и поддиалог. В главных диалогах отображаются функциональные кнопки основных функций. Кнопка *Поддиалог* (два прямоугольника) предлагает дополнительные возможности настройки.

### Диалог настройки

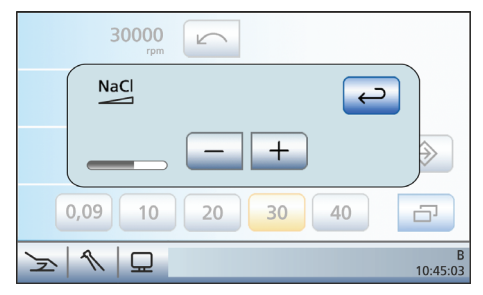

Зачастую функции можно не только включать - выключать, но и настраивать. Если удерживать функциональную кнопку нажатой (> 2с), появится соответствующий диалог настройки. Последний накладывается на расположенный за ним главный диалог. Диалог, оставшийся в фоновом режиме, отображается полупрозрачным и временно заблокирован для ввода данных.

По истечении некоторого времени *диалоги настройки и поддиалоги* автоматически исчезают. Кнопка *Назад*(Стрелка назад) немедленно закрывает открытый диалог.

### Фоновые цвета кнопок

Общие функции представлены серыми кнопками. Если соответствующая функция включена или активна, кнопка отображается оранжевым цветом.

Кнопки, вызывающие смену диалога, переход к поддиалогу или диалогу настройки, отображаются голубым цветом.

При нажатии на кнопку вокруг нее появляется жирная черная рамка.

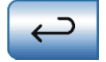

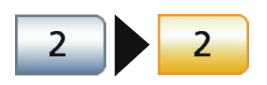

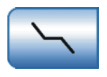

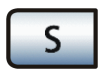

# <span id="page-6-0"></span>Диалог запуска

### Простой диалог запуска

В диалоге запуска отображаются только функциональные кнопки программ кресла, а также (если имеются) функции *Выдвижение/Втягивание подголовника*, *Рентгеновский негатоскоп*, *Функция Терапия* и *Профиль пользователя*.

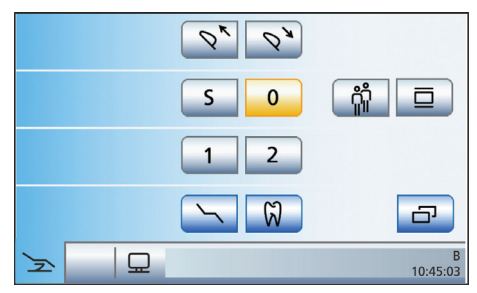

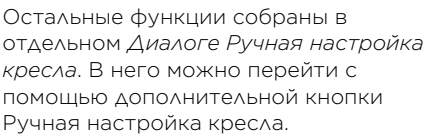

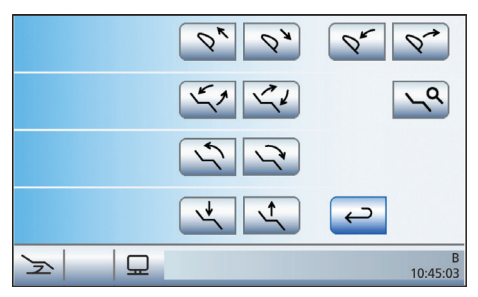

### Расширенный диалог запуска

В режиме Расширенный диалог запуска функциональные кнопки, касающиеся движения стоматологического кресла, отображаются все вместе в одном диалоге.

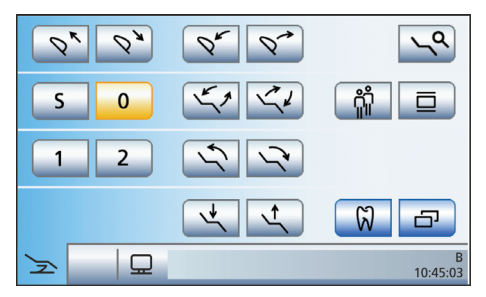

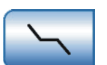

### Диалог запуска EasyMode

В режиме *Диалог запуска EasyMode* функциональные кнопки программ кресла и ручной регулировки кресла, а также кнопки быстрого выбора для регулирования интенсивности инструментов отображаются вместе в одном диалоге. Таким образом, на сенсорном экране постоянно отображаются функциональные кнопки, которые наиболее важны для лечения. Переход между диалогом запуска и диалогом инструмента не выполняется. Таким образом, использование стоматологической установки Teneo схоже с работой с другими установками Dentsply Sirona, управление которыми осуществляется без сенсорного экрана.

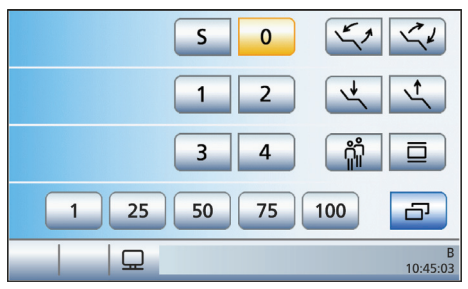

Режим, в котором вы хотели бы работать, можно выбрать в *Диалоге установок*:

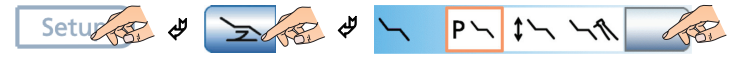

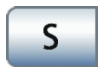

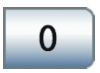

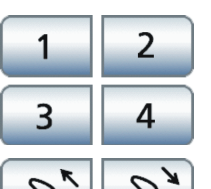

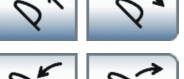

Программа кресла S Положение для полоскания рта (с произвольным программированием)

Программа кресла 0 Положение усаживания и вставания (с произвольным программированием)

Программы кресла 1, 2 и, возможно, 3, 4 (с произвольным программированием)

Индикатор программ кресла 3 и 4 можно настроить в *Диалоге установок*

Выдвижение/втягивание подголовника

Наклон подголовника

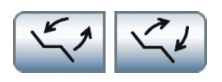

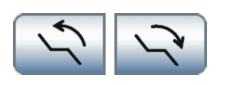

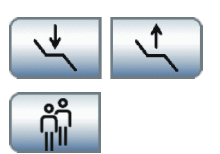

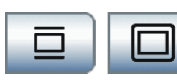

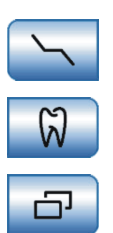

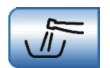

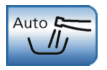

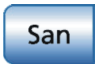

ErgoMotion – Наклонить сиденье кресла<br>и наклонить спинку

.<br>Компенсированное движение сиденья и спинки без эффектов сжатия или растягивания для пациента

. .<br>Опрокидывающее движение кресла при сохранении угла между сиденьем и спинкой. Это движение предназначено в первую очередь для пациентов с ограниченными возможностями передвижения.

## Настройка высоты кресла

Выбор профиля пользовате Сохраненный профиль может быть выбран для шести пользователей (от A  $\wedge$   $\wedge$  F).

Рентгеновский негатоскоп на SIVISION digital также белое изображение на мониторе SIVISION

только в режиме *Простой диалог запуска* 

### Функция терапии

. . .<br>Активация имплантологии/эндодонтии

Вызов поддиалога Доступ к дополнительным второстепенным функциям, см. следующие функциональные кнопки:

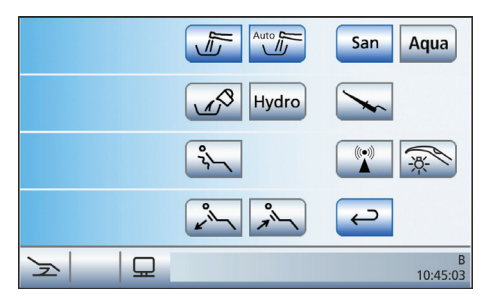

# Purge – промывка водопроводящих<br>каналов

Процедура ручной промывки инструментов

# Autopurge – процедура автоматической<br>промывки водопроводящих каналов

процедура автоматической промывки водопроводящих инструментов

.<br>Запускает программу санации стоматологической установки

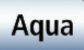

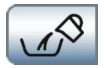

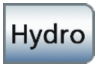

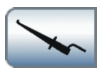

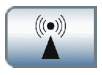

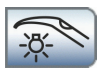

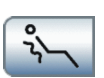

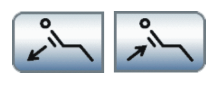

Автономное водоснабжение Эксплуатация стоматологической установки с автономным водоснабжением

#### Отсосать оставшуюся воду

Отсосать оставшуюся воду Отсасывание оставшейся воды перед очисткой фильтра при мокром отсосе

#### ΓΗΔΡΟΚΟΛΛΟΗΔ

Гидроколлоид Активация и настройка расхода охлаждающей воды для охлаждающей ложки

### .<br>Активация ApexLocator для ручного измерения с клеммой файла, активация

дистанционного индикатора

# Внешнее устройство высокочастотной<br>хирургии

. . . .<br>Активирование защиты от помех, вызываемых внешним устройством высокочастотной хирургии

листи.<br>Активация подсветки извлеченного инструмента SPRAYVIT

м.<br>Мягкий массаж спины

матом.<br>Настройка поясничного упора

## <span id="page-10-0"></span>Диалог инструмента

В режиме *Простой/Расширенный диалог запуска* настройки инструментов возможны с помощью статичных кнопок быстрого выбора, программируемых кнопок быстрого выбора или уровней функций.

### Статичные кнопки быстрого выбора

Коротким нажатием (< 1 с) можно выбрать значения кнопок быстрого выбора.

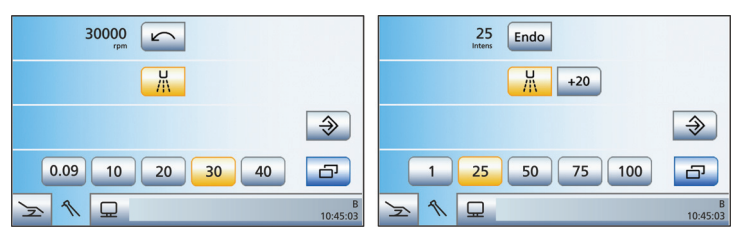

### Кнопки быстрой регулировки частоты вращения

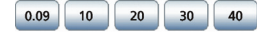

Настройка заданных или промежуточных значений частоты вращения

мин. 90 об/мин, макс. 40 000 об/мин

### Кнопки быстрой регулировки интенсивности

Настройка заданных или промежуточных значений интенсивности 1 % – 100 %

Настройка промежуточных значений числа оборотов и интенсивности кнопками быстрой регулировки

- Увеличить интенсивность: удерживайте нажатой кнопку быстрого выбора более 1 с, значение интенсивности которой больше или равно значению, указанному в первой строке.
- Уменьшить интенсивность: удерживайте нажатой кнопку быстрого выбора более 1 с, значение интенсивности которой меньше значения, указанного в первой строке.

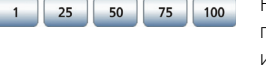

75 50

100

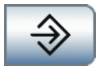

### Кнопка запоминания (Режим сохранения)

После возврата инструмента настройки, выполненные в диалоговом окне инструмента, сохраняются лишь в случае, если перед этим кнопка *Сохранить* удерживалась нажатой более 2 с.

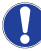

В диалоге настроек можно переключиться на режим Авто. В этом случае кнопка *Сохранить* исчезает, и при укладывании инструмента настройки, выполненные в диалоге инструмента, всегда автоматически сохраняются.

### Программируемые кнопки быстрого выбора

Для программируемых кнопок быстрого выбора значения кнопок можно изменять индивидуально.

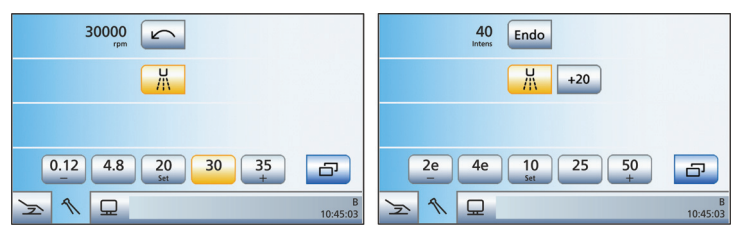

Отображаемое в первой строке значение частоты вращения или интенсивности можно уменьшить или увеличить удерживанием в нажатом состоянии (> 1 с) левой или правой кнопки быстрого выбора – или +.

Удерживанием нажатой средней кнопки быстрого выбора *Set* (> 2 с) активируется режим программирования. На экране появляется мигающее значение частоты вращения или интенсивности, а за кнопками быстрого выбора появляется мигающая полоска. Теперь нажмите требуемую кнопку быстрого выбора, на которой должно быть сохранено настроенное значение. В целях подтверждения звучит акустический сигнал. Другие настройки, например, активирование охлаждающей среды или режим эндодонтии, также сохраняются на кнопке быстрого выбора.

Настройки можно снова вызвать касанием соответствующей кнопки быстрого выбора.

## Уровни функций

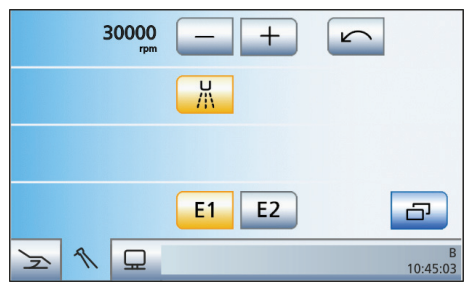

- Короткое нажатие на кнопки +/- (<1 с) изменяет число оборотов с большим шагом.
- Длительное нажатие на кнопки +/- (> 1 с) дает возможность точной регулировки.

При использовании уровней функций для каждого профиля пользователя предусмотрено две "ячейки памяти" (E1/ E2), позволяющих сохранять настройки и при необходимости вызывать нажатием кнопки.

### Функции диалога инструмента

### Направление вращения

Включение/Выключение вращения против часовой стрелки

При вращении против часовой стрелки кнопка имеет оранжевый цвет.

### Отсос

Высушивание обрабатываемых участков и выдувание сверлильной стружки посредством вывода воздушного потока на стоматологический инструмент

Индикация кнопки только при включенном управлении курсором

### Функция форсирования

Повышение интенсивности работы ультразвукового наконечника SIROSONIC TL во время работы на 20 пунктов относительно верхнего значения

### Функция Эндо

Активация функции эндодонтии ультразвукового наконечника SIROSONIC TL (ограничение мощности)

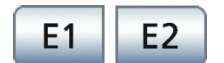

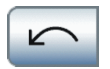

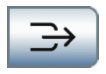

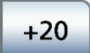

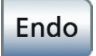

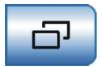

### Вызов поддиалога

Доступ к дополнительным второстепенным функциям, см. следующие функциональные кнопки:

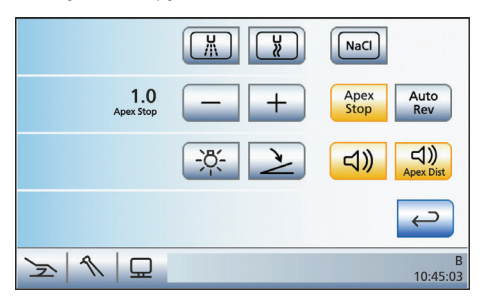

Охлаждающая среда - аэрозоль Охлаждение обрабатываемого участка аэрозолем

Охлаждающая среда - воздух Охлаждение обрабатываемого участка воздухом

#### Физиологический раствор NaCl

Охлаждение обрабатываемого участка стерильным физиологическим раствором

#### Настройка автоматического останова мотора ApexLocator

При нажатии кнопки *Апекс, останов* появляются кнопки – и +, а также кнопка *Автореверс*.

### Auto Rev

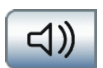

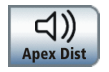

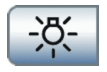

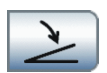

### Автореверс

Включение и выключение функции автореверса ApexLocator

#### Звуковые сигналы апекса

Включение и выключение звуковых сигналов апекса

#### Звуковые сигналы дистанции апекса

Включение и выключение звуковых сигналов дистанции апекса

### Подсветка инструментов

Активация и настройка подсветки инструментов

Плоский пускатель/Регулировочный педальный переключатель Плоское пусковое устройство: включение инструмента с заданным

числом оборотов или интенсивностью

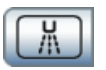

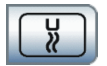

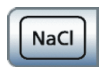

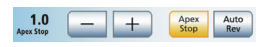

Регулировочный педальный переключатель (оранжевая маркировка): регулирование работы инструмента положением педального переключателя до максимально допустимого значения числа оборотов или интенсивности..

# <span id="page-14-0"></span>Диалог SIVISION

С помощью кабеля Ethernet можно соединить стоматологическую установку с ПК. ПК-приложение SIVISION connect и/или SIUCOM plus позволяет установить связь между стоматологической установкой и ПК. Для управления с ПК требуется SIUCOM plus. Благодаря этому можно управлять ПК с помощью сенсорного экрана и в сочетании с камерой SiroCam AF+ - с помощью педального переключателя стоматологической установки.

Подробная информация содержится в справочнике "Установка и конфигурирование SIUCOM plus / SIVISION connect".

Стоматологическая установка может работать со следующими вариантами ПК:

• Внешний ПК

Кабелем Ethernet можно соединить стоматологическую установку с внешним ПК. ПК-приложения, например, Mediaplayer, Microsoft® PowerPoint® , SIDEXIS или SI-Video могут управляться со стоматологической установки.

- Внутренний ПК Стоматологическая установка работает как самостоятельное устройство без внешнего ПК. Вместо него используется мини-ПК в основании кресла. Он необходим для отображения изображений камеры ПК-приложением SI-Video. Управление другими ПК приложениями в этом варианте не предусмотрено.
- Работа без ПК Использовать SIVISION не возможно.

Приложение SI-Video используется в стоматологических установках, на внешних ПК которых не установлена программа SIDEXIS или которые оснащены внутренним ПК (автономное исполнение). В этих случаях программа SI-Video камеры используется в качестве видеоприложения.

### Установка связи с ПК

- Все ПК-приложения, управляемые со стоматологической установки, завершены.
- SIUCOM plus запущена, например, через автозапуск.
- Коснитесь кнопки смены диалога *Диалог SIVISION*. Или, при необходимости выполнения внутриротовых снимков: возьмите внутриротовую камеру SiroCam AF+ из держателя. В этом случае немедленно запускается ПКприложение SIDEXIS или SI-Video.
- На сенсорном экране отображается *диалог SIVISION*.

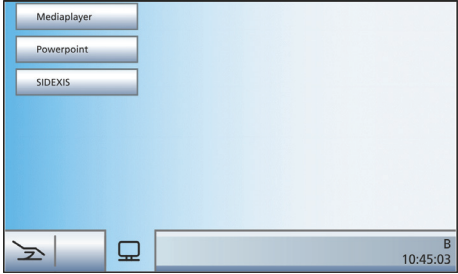

 Выберите ПК-приложение, с которым вы хотели бы установить связь.

При запуске ПК приложений, обращающихся к файлам внешнего ПК (например, Mediaplayer, Microsoft Powerpoint), появляется диалог *Выбор файла*. Выберите касанием пальца нужный файл.

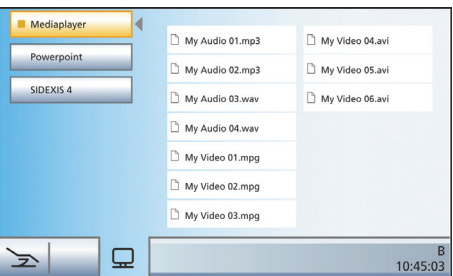

После этого на сенсорном экране появится ряд кнопок, которыми можно управлять выбранным ПК-приложением.

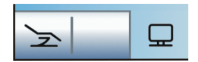

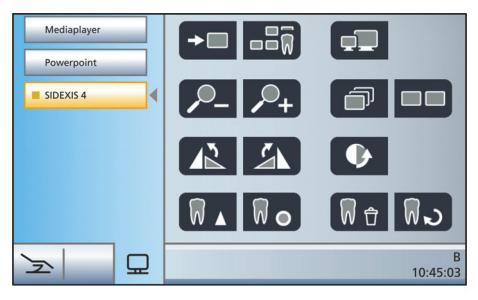

Кнопки, показанные на сенсорном экране, а также их расположение установлено на заводе. Однако конфигурацию можно изменять индивидуально, см. раздел "Установка и конфигурирование SIUCOM plus / SIVISION connect". Там можно также задать, к какой папке обращается диалог *Выбор файла*для каждого ПКприложения.

На приведенном ниже обзоре показаны кнопки ПК приложений SIDEXIS и Media Player, доступные для конфигурирования.

## <span id="page-16-0"></span>Связь с SIDEXIS

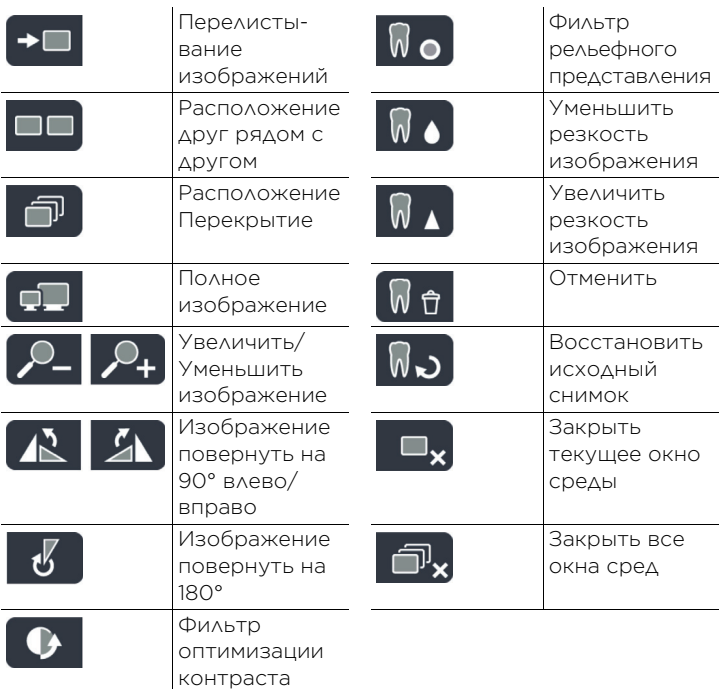

## Mediaplayer

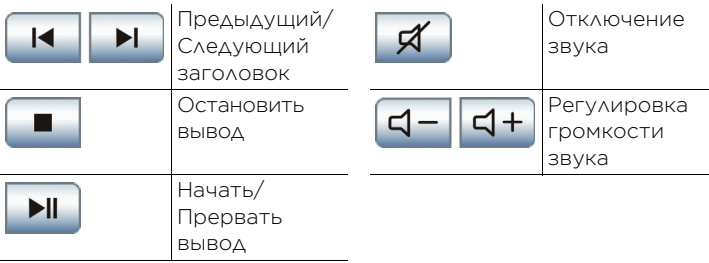

# <span id="page-17-0"></span>Постоянные кнопки блока врача

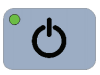

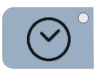

### Главный выключатель

Включает/выключает стоматологическую установку [[4\]](#page-3-1).

### Функция таймера

Инициирует отсчет времени, отображаемый в строке состояния сенсорного экрана.

### Предварительная настройка таймера

При нажатии на кнопку *Таймер >2* с появится диалог настройки *Функция таймера*.

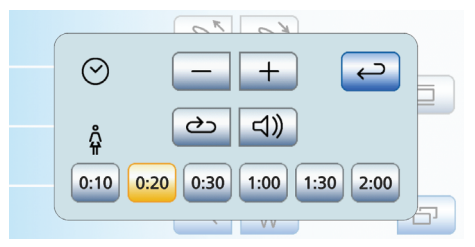

- Выберите один из шести таймеров для предварительной настройки. Коснитесь кнопок выбора в нижней части диалога настройки.
- Выбранный таймер помечается оранжевым цветом.
- Настройте кнопками и + нужное время. Шаг счетчика:

От 00:05 до 1:00 = шаг 5 с От 1:00 до 3:00 = шаг 10 с

От 3:00 до 9:30 = шаг 30 с

 Выберите, хотите ли вы включить/ выключить цикл и звуковой сигнал

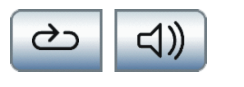

для выбранного таймера. Коснитесь кнопки *Цикл* и/или *Звуковой сигнал*.

- Если одна из функций включена, это помечается оранжевым выделением соответствующей кнопки.
- Выберите другой таймер для настройки или закройте диалог настройки кнопкой *Назад*.
- Настройки сохраняются автоматически при закрытии диалога.

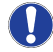

С блока ассистента можно запустить только таймер 1!

### Запуск таймера

- Коротко нажмите на постоянную кнопку *Таймер*.
- Немедленно запустится последний вызывавшийся таймер. Включённое и истекшее время отображается в нижней строке. В дальнейшем диалог *Функция таймера* останется на экране.
- Если вы хотите выбрать другой таймер, коснитесь одного из таймеров в нижней части диалога.

### Резкое укладывание

Немедленно переводит стоматологическое кресло в положение для резкого укладывания пациента.

Установленное на заводе положение для резкого укладывания можно перепрограммировать.

- Переведите кресло в требуемое положение.
- Удерживайте клавишу *Резкое укладывание* нажатой в течение > 2 с.

### Рабочий светильник

Включает/Выключает рабочий светильник. При нажатии на кнопку *Рабочий светильник* в течение > 2 с появится диалог настройки. В LEDview можно настроить яркость светильника, а также расстояние, на котором бесконтактный датчик должен реагировать на движения.

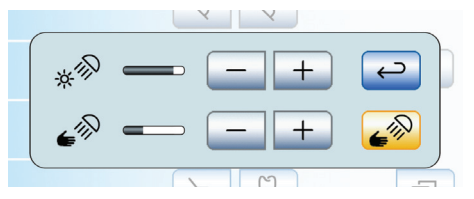

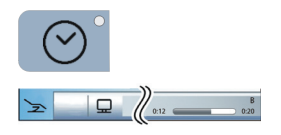

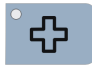

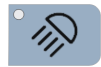

Кроме того, в LEDview Plus можно настроить цветовую температуру света.

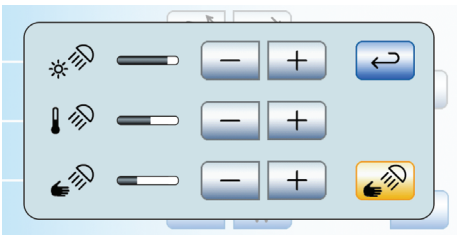

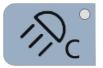

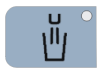

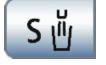

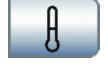

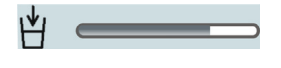

### Функция Композит

Включает/Выключает функцию Композитный для рабочего светильника.

Эта функция служит для недопущения преждевременного затвердевания композитных пломб.

#### Наполнение стакана для полоскания рта

Запускает наполнение стакана для полоскания рта.

При нажатии на кнопку *Наполнение стакана* > 2 с появится диалог настройки времени наполнения и подготовки воды.

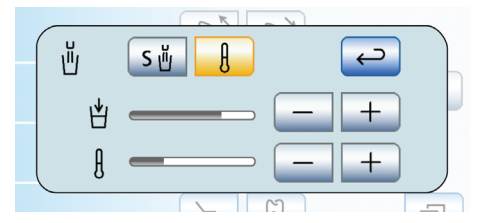

- Коснитесь кнопки *Привязка наполнения стакана к положению для полоскания рта*.
- Если кнопка помечена оранжевым цветом, при вызове программы кресла *Положение для полоскания рта (S)* автоматически включается наполнение стакана, выполняемое в течение заданного времени наполнения.
- Коснитесь кнопки *Подготовка воды для стакана*.
- Если кнопка помечена оранжевым цветом, значит, подготовка воды для стакана включена.
- Кнопками и + установите время наполнения стакана для полоскания рта.

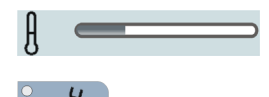

 Кнопками – и + установите температуру воды.

### Круговое ополаскивание плевательницы

Запускает круговое ополаскивание плевательницы.

При нажатии на кнопку *Круговое ополаскивание* в течение > 2 с появится диалог настройки *Время кругового ополаскивания*.

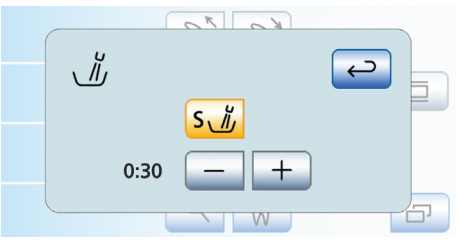

- Кнопками и + установите время кругового ополаскивания.
- Коснитесь кнопки *Привязка кругового ополаскивания к положению для полоскания рта S*.
- Если кнопка помечена оранжевым цветом, при переходе в положение для полоскания рта (S) автоматически включается круговое ополаскивание, выполняемое в течение заданного времени кругового ополаскивания.

### Функция свободного выбора

Например, кнопка вызова

Функция может быть предварительно выбрана в диалоге установок в виде кнопки или переключателя.

Доступное реле 230 В, 6 A (подключение выполняется техником)

### Функция свободного выбора

Функция может быть предварительно выбрана в диалоге установок в виде кнопки или переключателя.

Доступное реле 230 В, 6 A (подключение выполняется техником)

### Кнопка "Очистка"

Убирает все функции из интерфейса пользователя блока врача, за исключением главного выключателя.

Это необходимо для очистки интерфейса, чтобы исключить

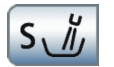

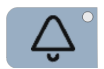

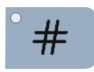

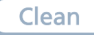

вероятность запуска нежелательных функций.Это необходимо для очистки интерфейса, чтобы исключить вероятность запуска нежелательных функций. Повторное нажатие на кнопку Очистка в течение > 3с снова активирует интерфейс пользователя.

### Setup

### Кнопка Установки

Для индивидуального конфигурирования стоматологической установки врачом или для считывания сообщений сервисным техником.

При извлеченном инструменте, вызов соответствующего диалога настройки, например, для настройки подготовки воды в SPRAYVIT.

## <span id="page-22-0"></span>Диалоги установок

С помощью настройки установок можно индивидуально сконфигурировать различные функции стоматологической установки. Таким образом, стоматологическую установку можно настроить согласно личным предпочтениям врача во время работы.

Все инструменты уложены.

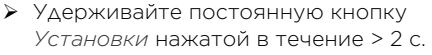

 Диалог Установки появится на сенсорном экране.

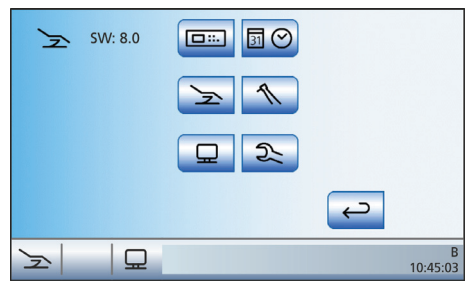

В шести поддиалогах можно изменить базовую настройку стоматологической установки. Выбранная функция выделена оранжевой рамкой.

### Интерфейс пользователя EasyTouch

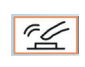

口語

Включение/выключение звука кнопок

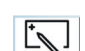

 $12h$ 

Калибровка сенсорного экрана

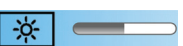

Настройка яркости сенсорного экрана

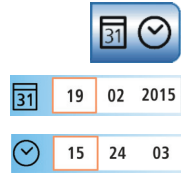

Дата и время

Настройка даты

Настройка времени

Переключение индикации 12/24 часа

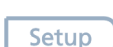

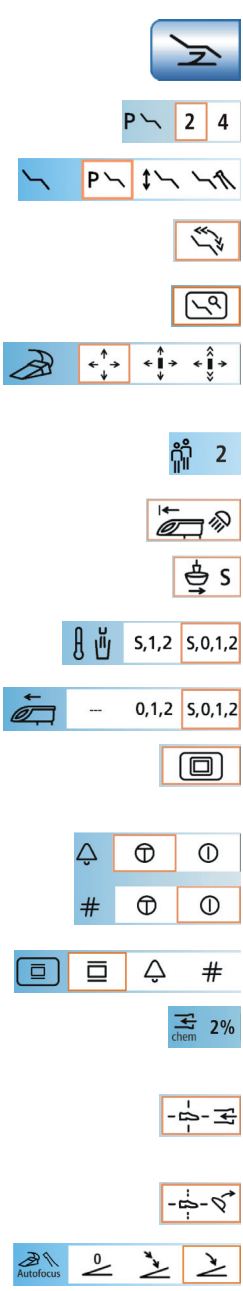

### Возможности управления

Включить/Выключить программы кресла 3 и 4

Настройка режима диалога запуска

Увеличение скорости перемещения стоматологического кресла

Кнопка Включить/Выключить точную регулировку (стоматологическое кресло)

<span id="page-23-0"></span>Настройка управления курсором (без/с управлением курсора, управление курсором со сменой диалога)

Выбрать количество профилей пользователя

Включение рабочего светильника после подведения блока врача

Привязка движения плевательницы к положению для полоскания рта

Связать подогреватель стакана с программой кресла

Привязка движения блока врача к программам кресла

Перевод кнопки Рентгеновский негатоскоп на режим Белое изображение на мониторе SIVISION

Постоянная кнопка Настройка звонка/ решетки в виде кнопки или переключателя

Настройка кнопки Рентгеновский негатоскоп блока ассистента

Настройка количества чистящего средства для химической очистки отсасывающего шланга

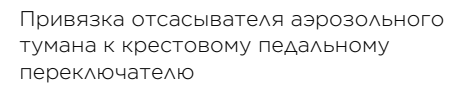

Привязка наклона подголовника к крестовому педальному переключателю

<span id="page-23-1"></span>Включение/выключение внутриротовой камеры педальным переключателем

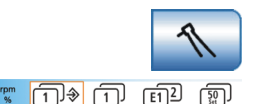

### Инструменты

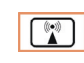

Выбор типа сохранения настроек инструментов

Показать/Скрыть кнопку внешнего устройства высокочастотной хирургии

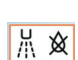

Включение/выключение дополнительной продувки

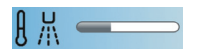

Настройка температуры аэрозоля

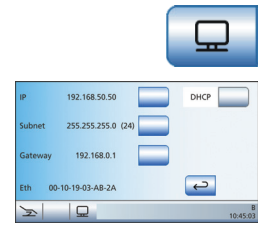

### Сетевое соединение

Для связи между стоматологической установкой и внешним ПК необходимо сконфигурировать сетевое соединение. IP-адрес (адрес Интернет-протокола), подмаска сети, а также шлюз (точка перехода к другой сети) можно сконфигурировать на стоматологической установке.

Стоматологическая установка может быть включена в сеть практики посредством статической или динамической конфигурации сети через DHCP (протокол динамической настройки хостов).

Конфигурирование сети подробно описано в разделе "Инструкция по монтажу Teneo".

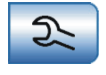

### Сервисная область

Сервисная область предназначена только для сервисного техника.

# <span id="page-25-0"></span>Управление курсором

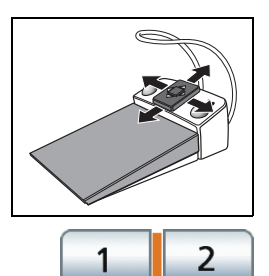

Управление сенсорным экраном и постоянными кнопками блока врача может осуществляться без использования рук с помощью педального переключателя.

### Текущее положение курсора

Если управление курсором включено (см. "Настройка управления курсором["](#page-23-0)  [[24\]](#page-23-0), текущее положение курсора указывается оранжевым штрихом между парами кнопок на сенсорном экране или постоянными кнопками.

# **0**  $(\mathsf{S} \, \mathbb{I})$   $\left( \Rightarrow \mathsf{O} \right)$

### Оранжевые и голубые штрихи

Голубой штрих показывает, какие функции назначены левой или правой кнопке педального переключателя. Например,в диалоге запуска кнопкам назначена программа кресла Положение для полоскания рта (S) и Положение усаживания/вставания (0) (пример слева), а в диалоге инструмента Двигатель и Турбина - Аэрозоль или Отсос.

Если включено управление курсором без смены диалога, голубые штрихи могут быть выбраны и с помощью курсора.

Если включено управление курсором со сменой диалога, голубые штрихи можно пропустить для ускорения перехода. Если в этом режиме в верхней начальной точке находится оранжевый курсор, повторным нажатием выполняется смена диалога.

### Возврат курсора

После активации одной из функций с помощью управления курсором оранжевый курсор, как правило, возвращается в исходное положение в диалоге, например, после включения рентгеновского просмотрового прибора, рабочего светильника или кругового ополаскивателя. При использовании функций, управление которыми осуществляется путем перемещения пластины крестового переключателя, например, при ручном

перемещении кресла положение курсора не меняется.

Путь курсора в диалоге запуска

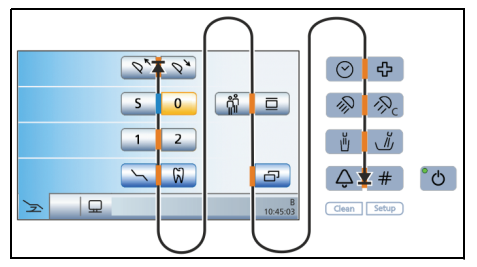

Путь курсора проходит между парами кнопок либо сверху вниз, либо слева направо - в большинстве случаев несколькими циклами. Путь курсора может проходить между начальной и конечной точкой вперед или назад.

Если на сенсорном экране следующее положение курсора отсутствует, курсор выходит с сенсорного экрана. В этом случае путь курсора продолжается между постоянными кнопками интерфейса пользователя EasyTouch.

### Путь курсора в диалоге инструмента

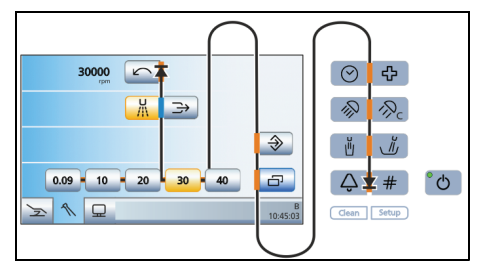

В диалогах инструментов все кнопки быстрого выбора выбираются одновременно. Это помечается горизонтальным оранжевым штрихом сзади кнопок быстрого выбора. После этого частота вращения и интенсивность устанавливаются коротким нажатием (значения кнопок быстрой регулировки) или длительным удержанием (промежуточные значения) пластины крестового переключателя влево или вправо.

# <span id="page-27-0"></span>Программирование программ кресла

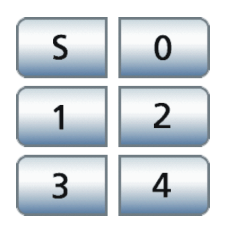

Шесть заданных на заводе программ кресла можно заново запрограммировать для каждого из шести профилей пользователя (от A до F) индивидуально:

- Положение для полоскания рта S
- Положение усаживания/вставания 0
- $1 u 2$
- если выбрано заранее, 3 и 4
- На сенсорном экране появится *Диалог запуска*.
- 1. Переведите кресло в требуемое рабочее положение.
- 2. При наличии моторизированного подголовника: наклоните подголовник в нужное рабочее положение.
- 3. Включите или выключите рабочий светильник (программируется вместе с ним).
- 4. Переведите блок врача в нужное положение.
- 5. Удерживайте кнопку нужной программы (S, 0, 1, 2 или 3, 4) нажатой (>2 с).
- Раздается звуковой сигнал. Настройки будут сохранены на кнопке нужной программы.

# <span id="page-28-0"></span>Блок ассистента

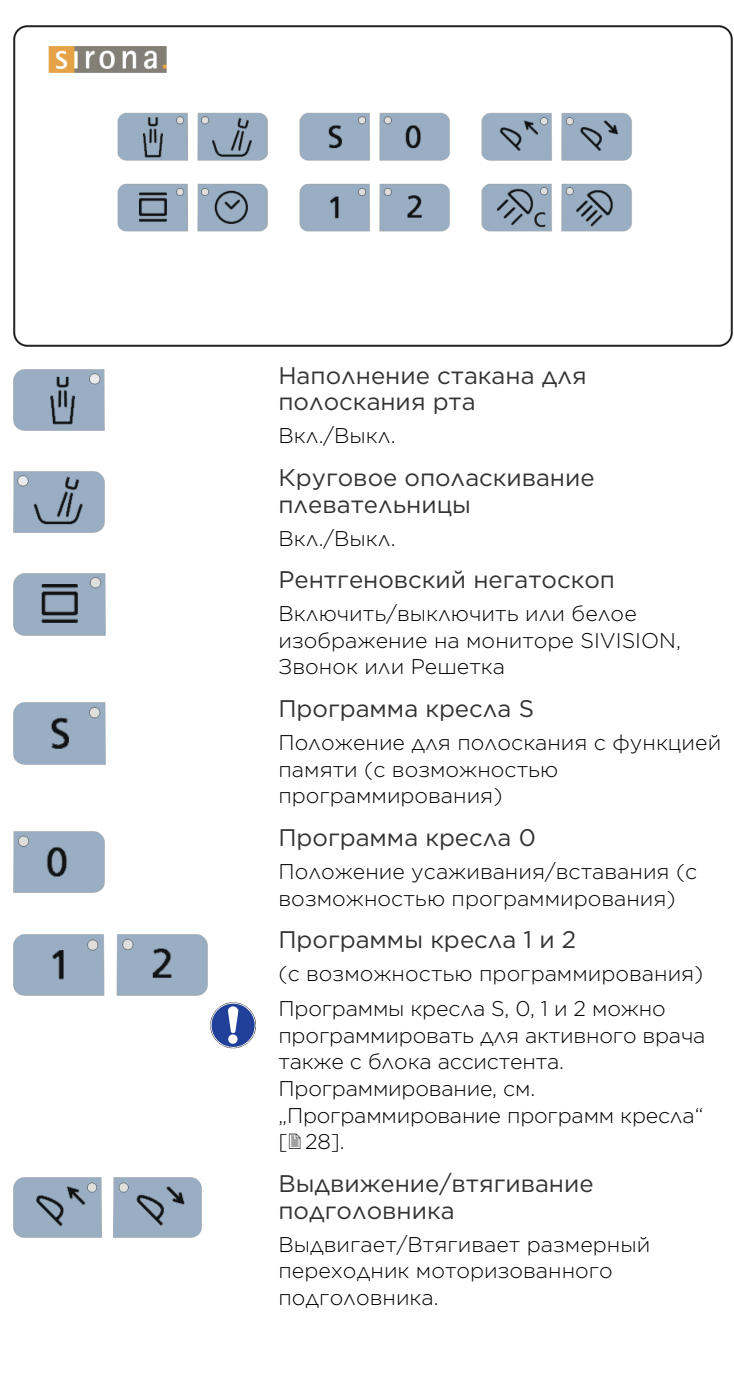

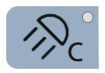

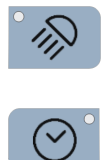

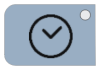

#### Функция Композит

Включает/Выключает функцию Композитный для рабочего светильника. Эта функция служит для недопущения преждевременного затвердевания композитных пломб.

### Рабочий светильник

Включает/Выключает рабочий светильник.

### Функция таймера

Запускает цикл таймера 1, настроенного на блоке врача.

# <span id="page-30-0"></span>Педальный переключатель

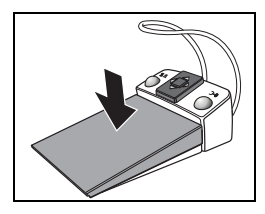

### Педальный переключатель

Активация инструмента

- 
- ✔ Инструмент **извлечен.**<br>➣ Нажать на педальный переключатель.
- Извлеченный инструмент активируется.
- При необходимости регулировка интенсивности в зависимости от хода педали (если предварительно выбран Регулирующий педальный переключатель).
- При извлеченной внутриротовой камере, при необходимости, выполняется фокусировка изображения камеры и переключение на статическое или прямое изображение.

### Прохождение пути смещения (в сторону врача)

- ✔ Все инструменты **уложены**.<br>► Нажать на полады щий порок
- Нажать на педальный переключатель.
- Блок врача перемещается в течение нажатия педали в направлении врача.

### Пластину крестового переключателя

### Управление курсором

- Управление курсором включено.
- Сместить пластину крестового переключателя.

### Направления курсора

- A: вперед– курсор вверх
- B: назад курсор вниз
- C: влево функция кнопки слева от курсора
- D: вправо функция кнопки справа от курсора
- Навигация курсора по отмеченному маршруту и инициализация соответствующей клавишной функции.

### Перемещение блока врача (от врача)

- Управление курсором выключено.
- Сместить пластину крестового переключателя в любом направлении.
- Блок врача перемещается в течение нажатия крестового переключателя в направлении от врача.

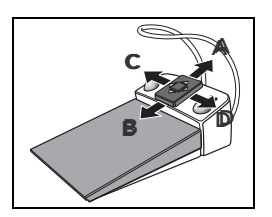

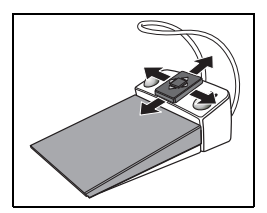

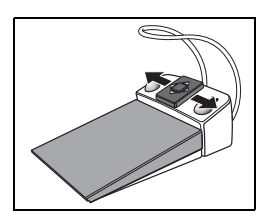

Вращение электромотора по часовой стрелке/против часовой стрелки

- Управление курсором выключено.
- Электромотор извлечен.
- Сместите пластину крестового переключателя вправо или влево.
- Активируется вращение электромотора по часовой стрелке/ против часовой стрелки.

### Левая клавиша

Активация положения для ополаскивания рта S

- Все инструменты уложены.
- Нажмите на левую клавишу.
- Кресло перемещается в положение для полоскания рта S.

### Аэрозоль, воздух или физраствор вкл/выкл

- Инструмент (мотор, турбина, SIROSONIC TL) извлечен.
- Нажмите на левую клавишу.
- Аэрозоль, воздух или физраствор включается/выключается.

При ВЧ хирургии выбирается предыдущий вид модуляции. При вынутой внутриротовой камере в SIDEXIS сохраняется неподвижное изображение, в SI-Video показывается изображение в следующем квадранте в режиме реального времени.

## Правая клавиша

Активация положения усаживания/ вставания 0

- Все инструменты уложены.
- Нажмите на правую клавишу.
- Кресло перемещается в положение усаживания/вставания 0.

### Активация отсоса

- Инструмент (мотор, турбина) извлечен.
- Нажмите на правую клавишу.
- В течение нажатия отсос активирован.

При высокочастотной хирургии выбирается следующий вид модуляции, при ультразвуке выбирается функция загрузки, при извлеченной внутриротовой камере в SI-Video

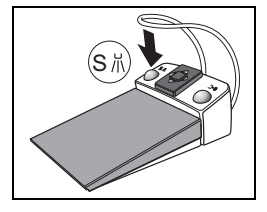

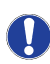

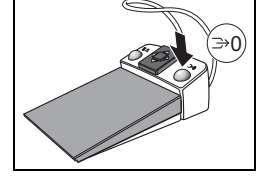

производится переключение между отдельным и счетверенным изображением.

### Настройка педального радиопереключателя на стоматологическую установку

Педальный радиопереключатель должен быть назначен стоматологической установке путем регистрации. Это позволяет исключить помеховые сигналы от расположенных поблизости педальных радиопереключателей.

- Стоматологическая установка и педальный радиопереключатель готовы к работе.
- Все инструменты уложены.
- Удерживайте левую и правую кнопку на педальном переключателе нажатыми одновременно (> 2 с).
- Раздастся акустический сигнал. На сенсорном экране появится сообщение.
- Подтвердите регистрацию, щелкнув по кнопке *OK* .
- Сообщение исчезнет. Педальный радиопереключатель назначен стоматологической установке.

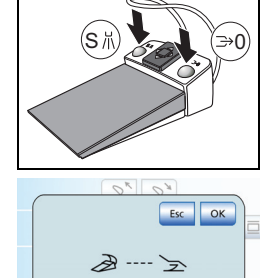

# <span id="page-33-0"></span>Крестовый педальный переключатель

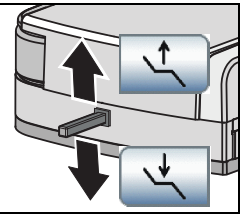

# Настройка высоты кресла

- Перемещайте крестовый педальный выключатель вверх или вниз.
- Выполняется настройка высоты кресла.

### ErgoMotion – наклонить сиденье и спинку кресла

- Перемещайте крестовый педальный выключатель влево или вправо.
- Угол между сиденьем и спинкой изменится с сохранением эргономического отношения.

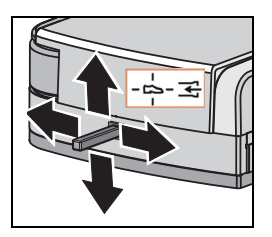

### Изменение наклона подголовника крестовым педальным переключателем

При использовании моторизированного подголовника в диалоговом окне "Установки ⇒ Возможности управления" управление функцией ErgoMotion с крестового педального переключателя можно заменить функцией Наклон подголовника.

### Всасывание крестовым педальным выключателем

Диалог установок ⇒ Возможности управления позволяет выполнить настройку, при которой при извлеченном всасывающем шланге всасываемый поток отсасывателя аэрозольного тумана может быть прерван и снова включен в любом направлении посредством крестового педального выключателя на основании кресла.

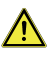

### ПРЕДУПРЕЖДЕНИЕ: Из-за

недостаточного всасываемого потока жидкость из отсасывателя аэрозольного тумана может стекать обратно в ротовую полость.

 Перед отключением отсасывателя аэрозольного тумана обязательно вынимайте отсасыватель изо рта.

# <span id="page-34-0"></span>Переключатель подголовника

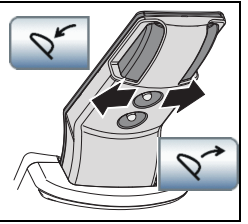

### Наклон подголовника

 Перемещайте верхний крестовый выключатель влево или вправо.

### Выдвижение/втягивание подголовника

 Перемещайте верхний крестовый выключатель вверх или вниз.

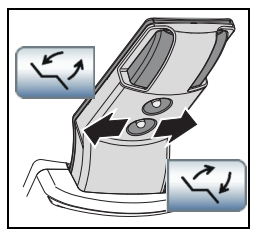

### ErgoMotion

 Перемещайте верхний крестовый выключатель влево или вправо.

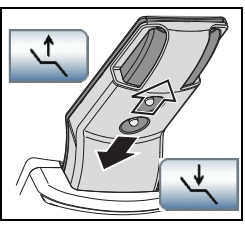

### Настройка высоты кресла

 Перемещайте нижний крестовый выключатель вверх или вниз.

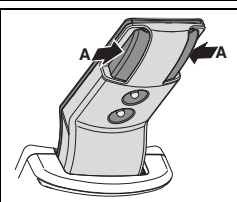

### Наклон подголовника через механическое устройство быстрого перемещения

- Прочно удерживайте подголовник перед снятием фиксации.
- Нажмите на кнопки А одновременно.
- Подголовник отделяется от электропривода и может быть наклонен вручную.

# <span id="page-35-0"></span>Внутриротовая камера SiroCam AF<sup>+</sup>

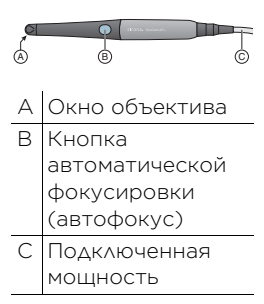

Видеосистема SIVISION digital позволяет получать внутри- и внеротовые изображения. Внутриротовая камера SiroCam AF<sup>+</sup> создаёт цифровые изображения, которые можно перенести по USB2.0-кабелю на подключенный ПК и сохранить на нём. ПК позволяет впоследствии просмотреть изображения на мониторе SIVISION стоматологической установки. В качестве приложения для просмотра видео можно использовать SIDEXIS или SI-Video.

Видеоизображения представляют собой великолепную возможность улучшения коммуникации с пациентом.

### Фокусировка внутриротовой камеры

Внутриротовая камера SiroCam AF<sup>+</sup> проводит фокусировку изображения при нажатии кнопки. Операция фокусировки бесступенчатая.

- Направьте камеру на снимаемый объект.
- Нажмите на кнопку Автофокус A.

При настройке параметров стоматологической установки можно выбрать конфигурацию, при которой будет возможна фокусировка изображения камеры с помощью педального переключателя, см. раздел "[Включение/выключение](#page-23-1)  [внутриротовой камеры педальным](#page-23-1)  [переключателем"](#page-23-1) [■[24\].](#page-23-1)

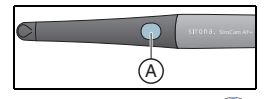

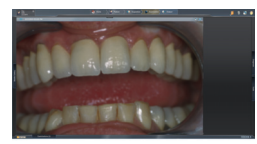

### Использование камеры с SIDEXIS

SIDEXIS, помимо просмотра и обработки рентгеновских снимков, можно также использовать в качестве видеоприложения для внутриротовой камеры SiroCam AF<sup>+</sup>. Прямые и неподвижные изображения отображаются SIDEXIS в собственном окне. Неподвижные изображения сохраняются в базе данных пациента.

### Включение/выключение внутриротовой камеры

- ПК работает, и запущены приложения SIVISION connect или SIUCOM plus.
- Выньте внутриротовую камеру из держателя.
- На сенсорном экране отображается диалог SIVISION. SIDEXIS запущен, на мониторе SIVISION открывается прямое изображение.

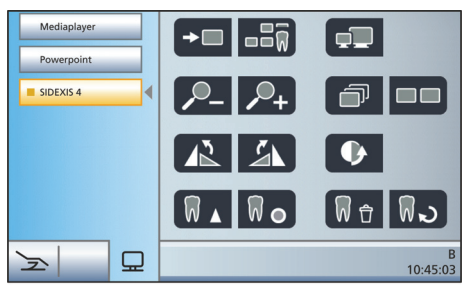

### Создание неподвижного изображения

- На мониторе SIVISION отображается прямое изображение.
- Нажмите на педаль.
- Прямое изображение сменится неподвижным.
- Снова нажмите на педаль.
- **В На мониторе SIVISION снова появится** прямое изображение.

При настройке параметров стоматологической установки можно выбрать конфигурацию, при которой будет возможна фокусировка изображения камеры с помощью педального переключателя, см. раздел "[Включение/выключение внутриротовой](#page-23-1)  камеры педальным переключателем"<br>[≞24]. При необходимости, переход от

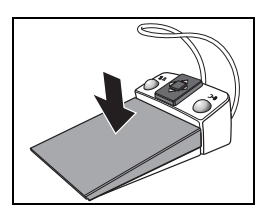

прямых изображений к неподвижным и обратно должен выполняться нажатием педального переключателя до упора.

Сохранение изображения

- В SIDEXIS зарегистрирован пациент.
- На мониторе SIVISION появится сохраняемое неподвижное изображение.
- Нажмите на левую клавишу педального переключателя.
- Раздается звуковой сигнал. Неподвижное изображение сохранено.

### Вывод на экран и обработка сохранённых изображений

Изображения, сохраненные на внешнем ПК, можно вывести на монитор SIVISION для просмотра и обработки. Для этого воспользуйтесь кнопками управления SIDEXIS на сенсорном экране стоматологической установки, см. "[Связь с SIDEXIS"](#page-16-0) [<sup>[17\]](#page-16-0)</sup>.

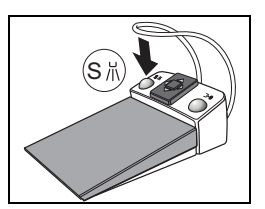

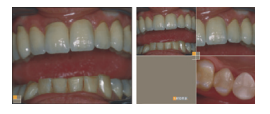

### Использование камеры с программой SI-Video

С SI-Video внутриротовая камера может создавать до четырех неподвижных изображений. Они могут отображаться как отдельные изображения подряд или одновременно как счетверённое изображение на мониторе SIVISION. Активный квадрант отмечается оранжевым квадратом. Квадранты отображаются по часовой стрелке.

Созданные неподвижные изображения сохраняются до тех пор, пока стоматологическая установка или ПК не будут отсоединены от сети питания.

- Выньте внутриротовую камеру из держателя.
- **№ На мониторе SIVISION отображается** прямое отдельное изображение. На сенсорном экране отображается диалог SIVISION.

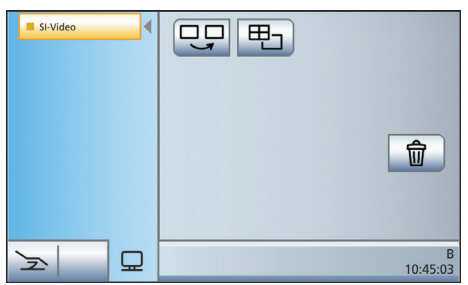

При укладывании внутриротовой камере прямое изображение на мониторе исчезает. Созданные неподвижные изображения продолжают отображаться.

### Управление SI-Video при вынутой камере

При вынутой камере управление программой SI-Video осуществляется педальным переключателем и кнопками диалога SIVISION.

Переключение между прямыми и неподвижными изображениями

 На монитор SIVISION выдается изображение в режиме реального времени

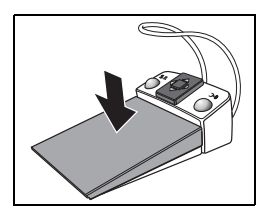

- Нажмите на педаль.
- Прямое изображение сменится неподвижным.
- Снова нажмите на педаль.
- **В На мониторе SIVISION снова появится** прямое изображение.

При настройке параметров стоматологической установки можно выбрать конфигурацию, при которой будет возможна фокусировка изображения камеры с помощью педального переключателя, см. раздел "[Включение/выключение](#page-23-1)  [внутриротовой камеры педальным](#page-23-1)  [переключателем"](#page-23-1) [[24\].](#page-23-1) При необходимости, переход от прямых изображений к неподвижным и обратно должен выполняться нажатием педального переключателя до упора.

### Выбрать следующий квадрант

Чтобы создать следующее неподвижное изображение, нужно выбрать другой квадрант. Если в нужном квадранте уже есть неподвижное изображение, его можно заменить новым.

- При управлении с помощью педального переключателя внтуриротовая камера должна быть извлечена из держателя.
- Нажмите на левую клавишу педального переключателя. Или: Коснитесь кнопки *Выбрать следующий квадрант* на сенсорном экране.
- Оранжевый квадрат отмечает выбранный квадрант. При извлечённой внутриротовой камере показывается прямое изображение.

### Переключение между счетверенным и отдельным изображением

При переключении между счетверенным и отдельным изображением отмеченное ранее счетверенное изображение показывается как отдельное. И наоборот – показываемое отдельное изображение отмечается в счетверенном.

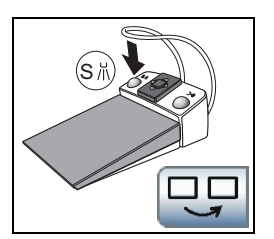

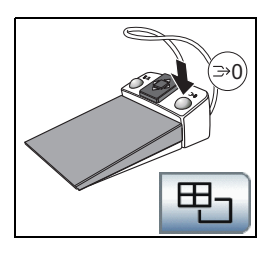

- При управлении с помощью педального переключателя внтуриротовая камера должна быть извлечена из держателя.
- Нажмите на правую клавишу педального переключателя. Или: Коснитесь кнопки *Счетверенное изображение* на сенсорном экране.
- Режим отображение переключится со счетверенного на отдельное изображение.

### Управление SI-Video при уложенной камере

При уложенной камере управление программой SI-Video осуществляется педальным переключателем и кнопками диалога SIVISION.

### Переключение между счетверенным и отдельным изображением

При отображении отдельного изображения показывается неподвижное изображение следующего квадранта. При отображении счетверенного изображения отмечается следующий квадрант.

### Счетверенное изображение

Отображение счетверенного или отдельного изображения. При счетверенном отображении на мониторе SIVISION одновременно показываются до 4 отдельных изображений.

### Удаление изображений

Все созданные неподвижные изображения удаляются.

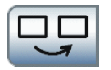

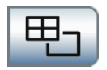

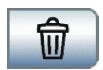

# <span id="page-41-0"></span>SPRAYVIT M

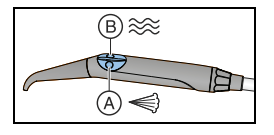

- A = кнопка Воздух
- B = кнопка Вода

В качестве опции предлагается: SPRAYVIT М с обратным назначением кнопок

Включение/выключение подсветки инструмента SPRAYVIT M в поддиалоге Пуск

Перейдите в поддиалог *Пуск*.

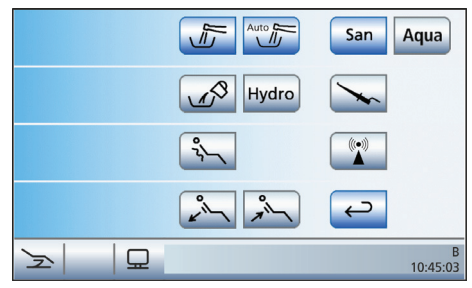

- Вытяните многофункциональный шприц SPRAYVIT M из держателя блока врача или ассистента.
- Кнопка *Подсветка инструмента SPRAYVIT* отображается в поддиалоге *Пуск*.

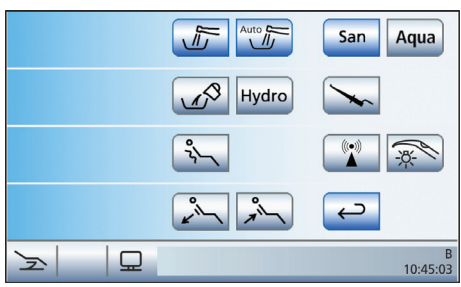

- Коснитесь кнопки *Подсветка инструмента SPRAYVIT*.
- Если кнопка помечена оранжевым цветом, подсветка инструмента SPRAYVIT М включается, если лишь он извлекается из держателя.

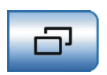

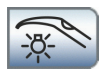

Включение/выключение подсветки инструмента в диалоге установок SPRAYVIT M

 Извлеките SPRAYVIT M на блоке врача ии ассистента и удерживайте постоянную кнопку *Установки*  нажатой > 2 с.

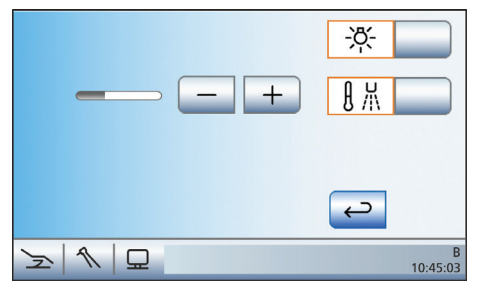

- Коснитесь кнопки *Подсветка инструмента*.
- Если кнопка помечена оранжевым цветом, то включается подсветка на многофункциональном шприце SPRAYVIT M, если он единственный инструмент, который извлечен.

### Включение/Выключение и настройка подготовки воды

- Коснитесь кнопки *Подготовка воды*.
- Если кнопка помечена оранжевым цветом, значит, подготовка воды включена.
- Кнопками и + установите температуру воды.

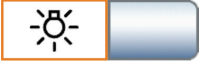

Setup

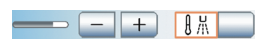

# <span id="page-43-0"></span>SIROSONIC TI

Аппарат для удаления зубного камня SIROSONIC TL служит для снятия зубного налета и эндодонтической обработки.

### Выбор интенсивности кнопками быстрого выбора

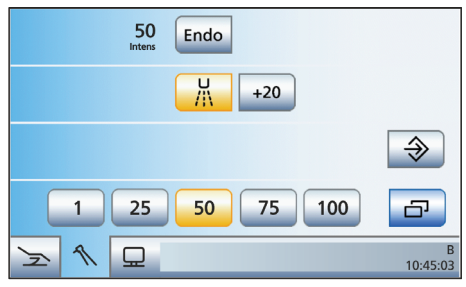

- Аппарат для удаления зубного камня SIROSONIC TL извлечен из держателя.
- Быстрым нажатием коснитесь кнопок быстрого выбора в нижней строке  $($  < 1 c).
- Кнопка быстрого выбора выделяется оранжевым цветом. В первой строке отображается выбранная интенсивность в процентах.

### Настройка промежуточных значений интенсивности кнопками быстрого выбора

- Увеличить интенсивность: удерживайте нажатой кнопку быстрого выбора, значение интенсивности которой больше или равно значению, указанному в первой строке (> 1 с)
- Уменьшить интенсивность: удерживайте нажатой кнопку быстрого выбора, значение интенсивности которой меньше значения, указанному в первой строке (> 1 с).

### Повышение интенсивности на 20 шагов (функция форсирования)

Функция форсирования дает возможность повысить интенсивность во время обработки на 20 пунктов относительно верхнего значения. Начиная с интенсивности со значением 80, максимальное повышение может достигнуть интенсивность со значением 100.

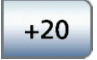

### Включение функции эндодонтии

По соображениям безопасности, например, во избежание облома игл, интенсивность функции эндодонтии ограничена. Интенсивность можно установить лишь от 1e до 5e.

- Аппарат для удаления зубного камня SIROSONIC TL извлечен из держателя.
- Диалог *Ультразвук* появится на сенсорном экране.
- Коснитесь кнопки *Эндо*.
- Кнопка выделяется оранжевым цветом. Значения интенсивности ультразвука заменяются на сенсорном экране значениями интенсивности эндодонтии.

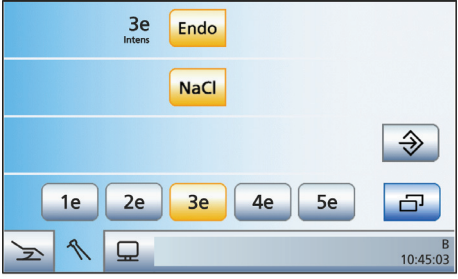

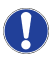

Помните, что значения интенсивности 1e - 5e не совпадают со значениями 1 - 5 в режиме работы Удаление зубного камня.

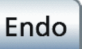

# <span id="page-45-0"></span>Mini L.E.D.

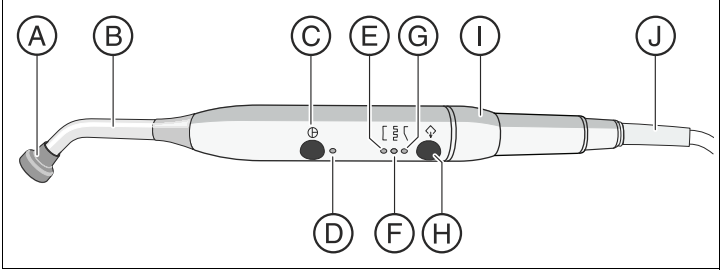

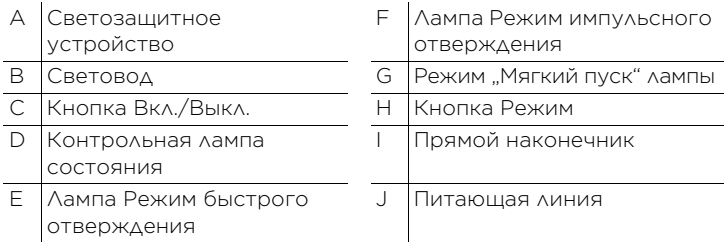

Контрольная лампа состояния D показывает следующие состояния:

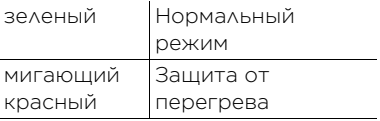

#### Лампа Mini L.E.D. имеет три режима работы, которые вы можете выбрать кнопкой *Режим* Н:

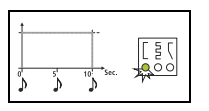

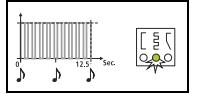

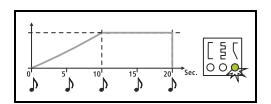

міnі L.E.D. работает 10 секунд с полной мощностью.

...<br>Mini L.E.D. работает с полной мощностью в режиме "Импульсный" (1с вкл, 0,25с выкл).

м<br>ягкий пуск через 10с, затем полная мощность на 10 с

# <span id="page-46-0"></span>Варианты терапии Имплантология и Эндодонтия

Функции терапии поддерживают процедуры имплантологии и эндодонтии.

Они требуют использования точно регулируемых бесколлекторных моторов серии BL, BL ISO С или BL Implant.

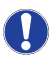

Ниже описываются основные возможности функций терапии. Дополнительная информация содержится в подробной Инструкции по эксплуатации Teneo.

### Выбор терапии

- На сенсорном экране появится *Диалог запуска*.
- Коснитесь кнопки *Терапия*.
- На экране появится диалог *Выбор терапии*.

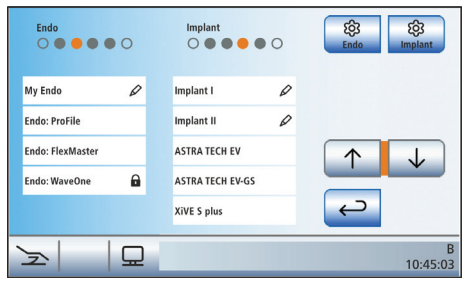

- Коснитесь поля требуемой терапии Эндодонтия (слева) или Имплантология (справа).
- Если выбрана имеющаяся в библиотеке имплантологическая терапия, то появляется диалог *Выбор импланта*. В приведенном примере отображаются импланты различного диаметра.

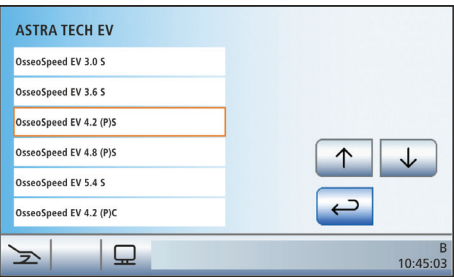

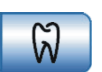

- Коснитесь поля импланта. Кнопками ↑ и ↓ можно пролистывать список.
- Отображается *Простой/ Расширенный диалог запуска*. Кнопка *Терапия* выделяется оранжевым цветом. В строке состояния оранжевая точка указывает, какой привод бора назначен терапии. Значение пустых и закрашенных точек объяснено в следующем разделе "Назначение приводов боров".

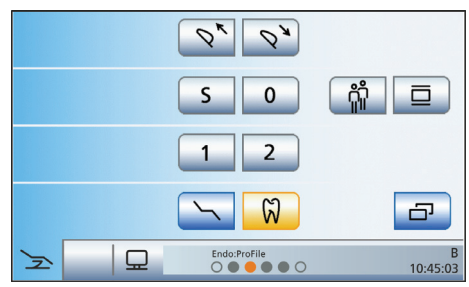

- Возьмите привод бора с инструментального столика, который помечен в строке состояния оранжевой точкой.
- На сенсорном экране, в зависимости от выбранного режима терапии, появится *простой диалог эндодонтии* или *диалог имплантологии*.

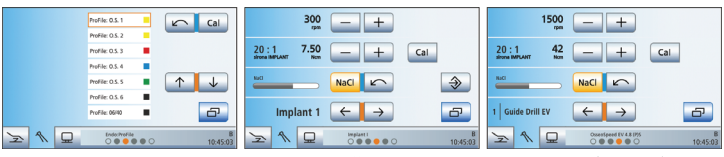

*Простой диалог эндодонтии (слева), диалог имплантологии с самостоятельно созданной терапией (в центре) и диалог имплантологии с имплантом из библиотеки (справа).*

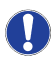

В диалогах терапии Имплантология и Эндодонтия даже при выключенном управлении курсором назначение кнопок педального переключателя отображается голубым и оранжевым штрихом курсора. Оранжевый курсор может перемещаться пластиной крестового переключателя только при включенном управлении курсором. Дополнительные подробности, см. "[Управление курсором](#page-25-0)" [<sup>1[26\]](#page-25-0)</sup>.

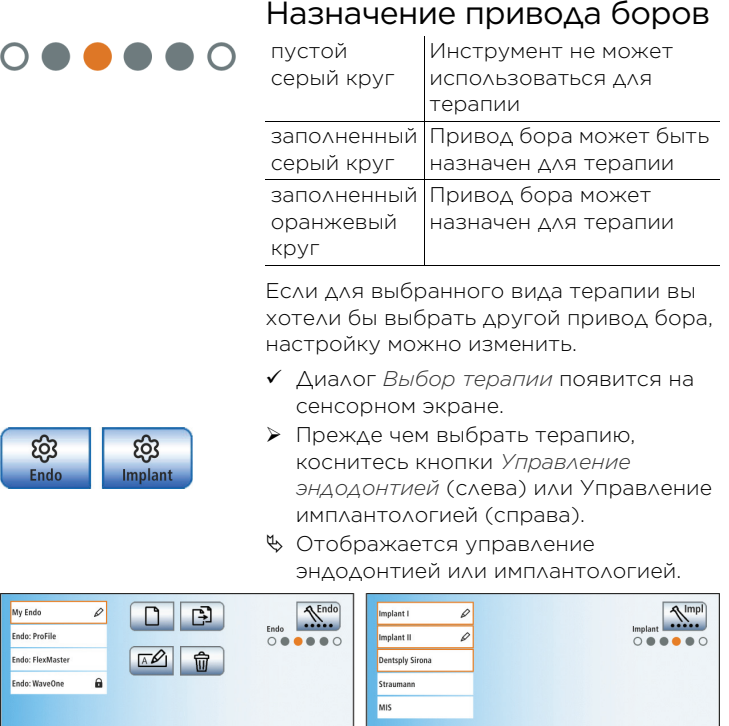

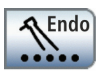

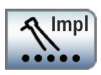

- Коснитесь кнопки *Назначение приводов боров*.
- Следующий привод бора, который можно использовать, отмечен оранжевым кругом. Требуемый привод бора назначен эндодонтии или имплантологии.

### Выключение функции терапии

Если функция терапии включена, то при взятии привода бора, назначенного выбранной терапии, на сенсорном экране появится *Диалог имплантологии* или *Диалог эндодонтии* вместо *Диалога мотора*. Чтобы при взятии привода бора снова открылся *Диалог мотора*, необходимо сначала выключить функцию терапии.

- Снова коснитесь кнопки *Терапия*.
- Если кнопка помечена серым цветом, функция терапии выключена. При извлечении приводов боров вызывается *Диалог мотора*.

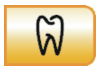

دء

### Имплантология

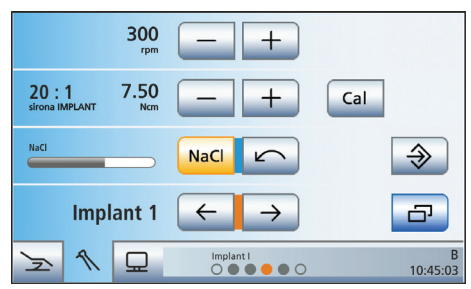

### Калибровка привода бора

Калибровка требуется в начале терапии, после каждой смены углового наконечника и после каждой смазки углового наконечника.

- Установите угловой наконечник, который вы хотите использовать для терапии имплантологии, на электромотор.
- Установите инструмент в угловой наконечник. Таким образом, и он учитывается при измерении.
- Коснитесь кнопки *Cal* на сенсорном экране.
- Кнопка мигает оранжевым цветом.
- Удерживайте педаль нажатой в течение всей калибровки.
- Кнопка *Cal* продолжает мигать. Если привод бора откалиброван, кнопка окрашивается в постоянный оранжевый цвет. После этого процесс калибровки завершен.

### Настройка числа оборотов и крутящего момента

- Кнопками и + установите число оборотов и крутящий момент инструмента. Для этого кнопки можно также удерживать нажатыми.
- В первой строке отображается установленное число оборотов в об./ мин (оборотов в минуту). Во второй строке отображается крутящий момент в Н-см (Ньютон на сантиметр).

### Настройка направления вращения

- Коснитесь кнопки *Против часовой стрелки* на сенсорном экране.
- При вращении против часовой стрелки: кнопка *Против часовой стрелки* помечается оранжевым цветом, и появляется оранжевая

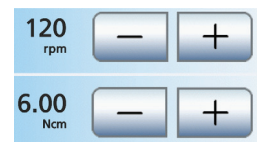

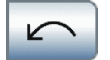

Cal

стрелка вращения против часовой стрелки. Вращение против часовой стрелки выполняется без ограничения крутящего момента. При вращении по часовой стрелке: кнопка *Против часовой стрелки* отображается серым цветом, и оранжевая стрелка вращения против часовой стрелки исчезает.

### Включение/Выключение и настройка NaCl

Касанием кнопки NaCl можно включить / выключить перистальтический насос. Если кнопка помечена оранжевым цветом, значит, насос включится при нажатии на педальный переключатель.

Установленный расход физиологического раствора перистальтического насоса постоянно отображается в диалоге *Имплантология* штрихом в третьей строке сенсорного экрана.

Удерживание клавиши NaCl (> 2 с) нажатой позволяет изменить величину расхода.

### Выбор рабочего шага

Для каждого рабочего шага в рамках Имплантологии, например, предварительное сверление, окончательное сверление, нарезание резьбы и т.д., можно выполнить индивидуальные настройки. Для процедур Имплант I и Имплант II их можно также сохранить. В конце каждого рабочего шага в результате выбора следующего действия пользователю предлагаются необходимые настройки.

- Выберите нужный рабочий шаг имплантологии. Коснитесь кнопки Предыдущий или Следующий рабочий шаг..
- Выбранный рабочий шаг появится на сенсорном экране. Активируются настройки, сохраненные в рабочем шаге.

Для имплантологических процедур из библиотеки отображается название бора.

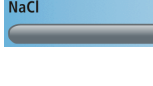

NaCl

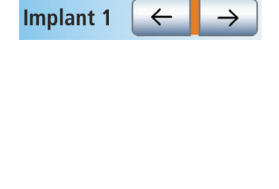

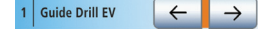

### Эндодонтия

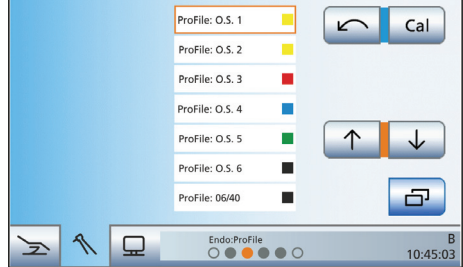

### Выбор файла

В *Простом диалоге Эндодонтия*отображается список файлов для данной терапии эндодонтии.

- Кнопками ↑ и ↓ выберите файл, которым вы собираетесь пользоваться.
- Выбранный файл выделяется оранжевым цветом.

#### Калибровка стоматологического инструмента

Калибровка требуется в начале терапии, после каждой смены углового наконечника и после каждой смазки углового наконечника.

- Установите угловой наконечник, который вы хотите использовать для эндодонтии, на электромотор.
- Установите файл в угловой наконечник. Таким образом, и он учитывается при измерении.
- Коснитесь кнопки *Cal* на сенсорном экране.
- Кнопка мигает оранжевым цветом.
- Удерживайте педаль нажатой в течение всей калибровки.
- Кнопка *Cal* продолжает мигать. Если привод бора откалиброван, кнопка окрашивается в постоянный оранжевый цвет. После этого процесс калибровки завершен.

#### Настройка направления вращения

- Коснитесь кнопки *Против часовой стрелки* на сенсорном экране.
- При вращении против часовой стрелки: кнопка *Против часовой стрелки* помечается оранжевым цветом, и появляется оранжевая

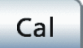

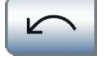

стрелка вращения против часовой стрелки. Вращение против часовой стрелки выполняется без ограничения крутящего момента. При вращении по часовой стрелке: кнопка *Против часовой стрелки* отображается серым цветом, и оранжевая стрелка вращения против часовой стрелки исчезает.

# <span id="page-52-0"></span>ApexLocator

С помощью опции ApexLocator при эндодонтии можно измерить рабочую длину файлов корневого канала с помощью полного электрического сопротивления.

ApexLocator можно использовать следующим образом:

• для измерения во время лечения с опцией Эндодонтии, с электронным ограничением момента вращения

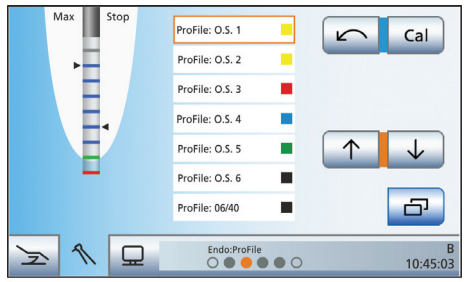

*Индикатор расстояния в простом диалоге Эндодонтии*

• для измерения во время лечения с мотором, без электронного ограничения момента вращения

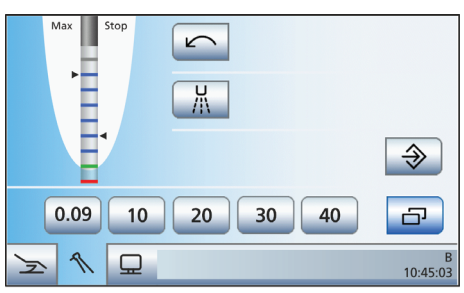

*Индикатор расстояния в диалоге мотора*

• для ручного измерения клеммой файла

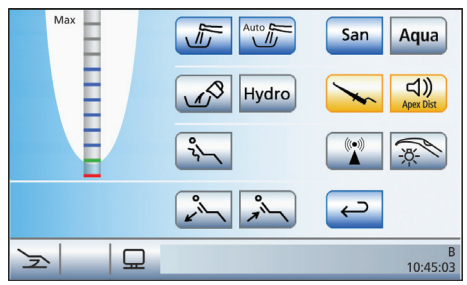

*Индикатор расстояния в поддиалоге Пуск*

На дистанционном индикаторе сенсорного экрана отображается измеренная глубина корневого канала. Полоска с 11 ступенями отображается расстояние файла корневого канала от физиологического апекса. Корневой канал делится на дистанционном индикаторе на 4 цветных зоны.

### Серая область

Наконечник файла корневого канала находится в средней части корневого канала.

### Синяя область

Наконечник файла корневого канала находится близко к верхушке канала.

### Зеленая область

Наконечник файла корневого канала достиг физиологического апекса.

### Красная область

Наконечник файла корневого канала прошел через физиологический апекс. Отображается прохождение инструментом апекса.

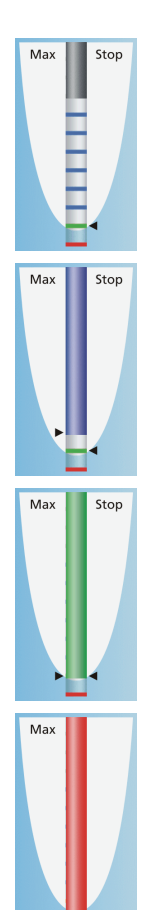

В дополнение к графическому индикатору расстояния на сенсорном экране о положении файла в корневом канале может говорить и звуковой сигнал.

### Автоматический останов мотора и функция автореверса

Можно установить, чтобы мотор останавливался автоматически при достижении физиологического апекса. Если вы хотите использовать автоматический останов мотора, его можно предварительно задать в поддиалоге. Автоматический останов мотора может сочетаться с функцией *Автореверс*.

- Вставьте световод в прямой наконечник.
- Замкните электрическую систему измерения. Держите вставленный файл непосредственно на электроде для слизистой. Это необходимо для компенсации неточностей, вызванных скачками полного сопротивления в системе измерения (Нормирование).
- Если раздастся непрерывный сигнал, а на дистанционном индикаторе не будет полоски, нормирование прошло удачно. В противном случае следует проверить провода на наличие повреждений.
- Подвесьте электрод для слизистой во рту пациента и проведите лечение. Активируйте бор нажатием педали.
- На дистанционном индикаторе измеренная глубина корневого канала отображается цветной полоской.

Дальнейшая информация содержится в подробной Инструкции по эксплуатации Teneo.

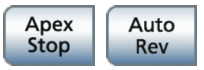

Sirona Dental Systems GmbH Fabrikstraße 31 64625 Bensheim Deutschland [dentsplysirona.com](http://www.dentsplysirona.com/)

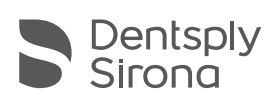

THE DENTAL SOLUTIONS COMPANY™